# Attribute based pages management

Look at [frontend screenshots](http://docs.swissuplabs.com/m2/extensions/attributepages/attribute-based-page/frontend/) on a separate page.

## Attribute based pages grid

This page is available in Swissup > Attribute Pages > Manage Pages menu.

You are allowed to view, edit and create all available Attribute Based pages (Brand pages).

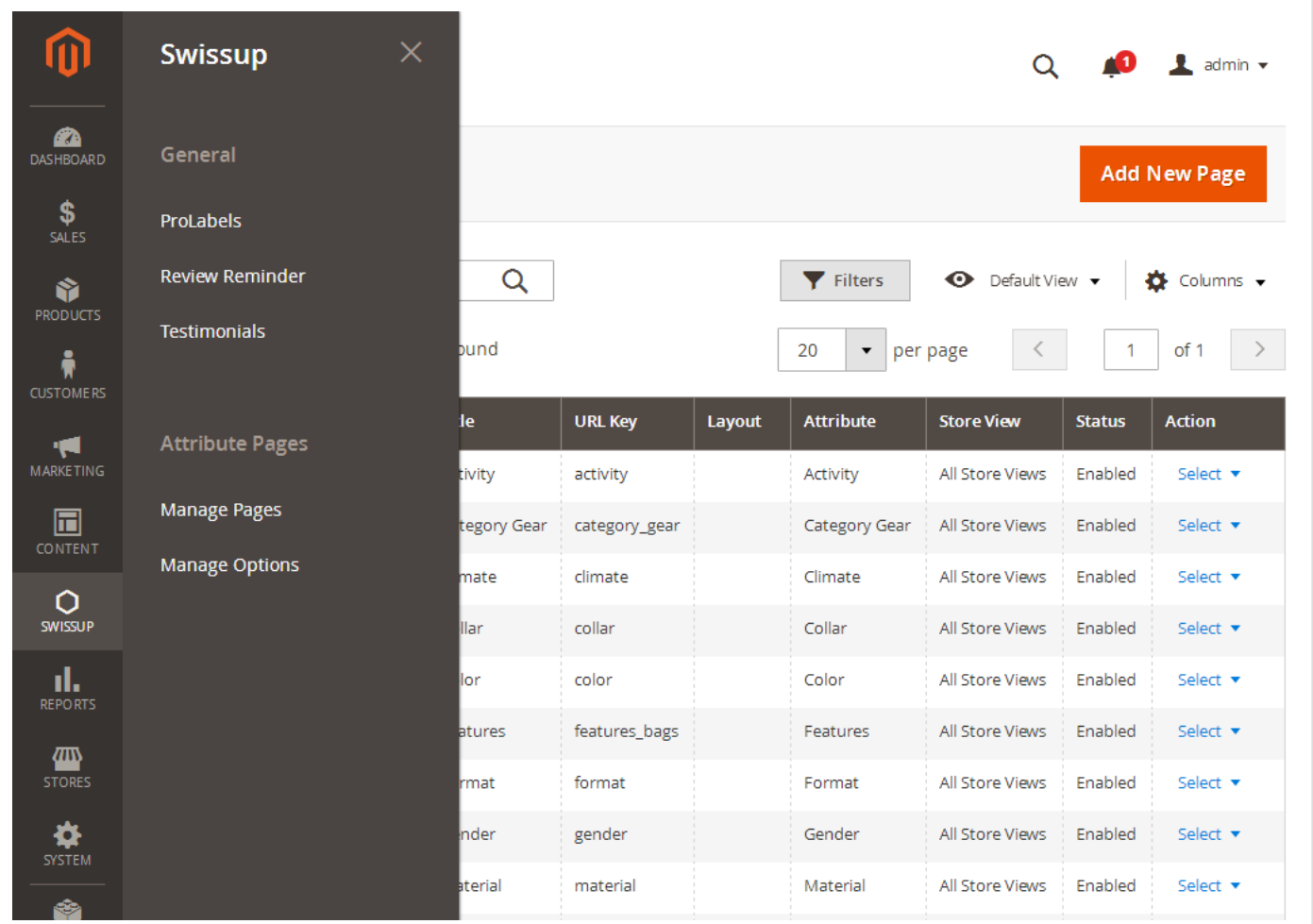

### Create attribute page

While creating the initial Attribute page, you will be prompted to select the attribute:

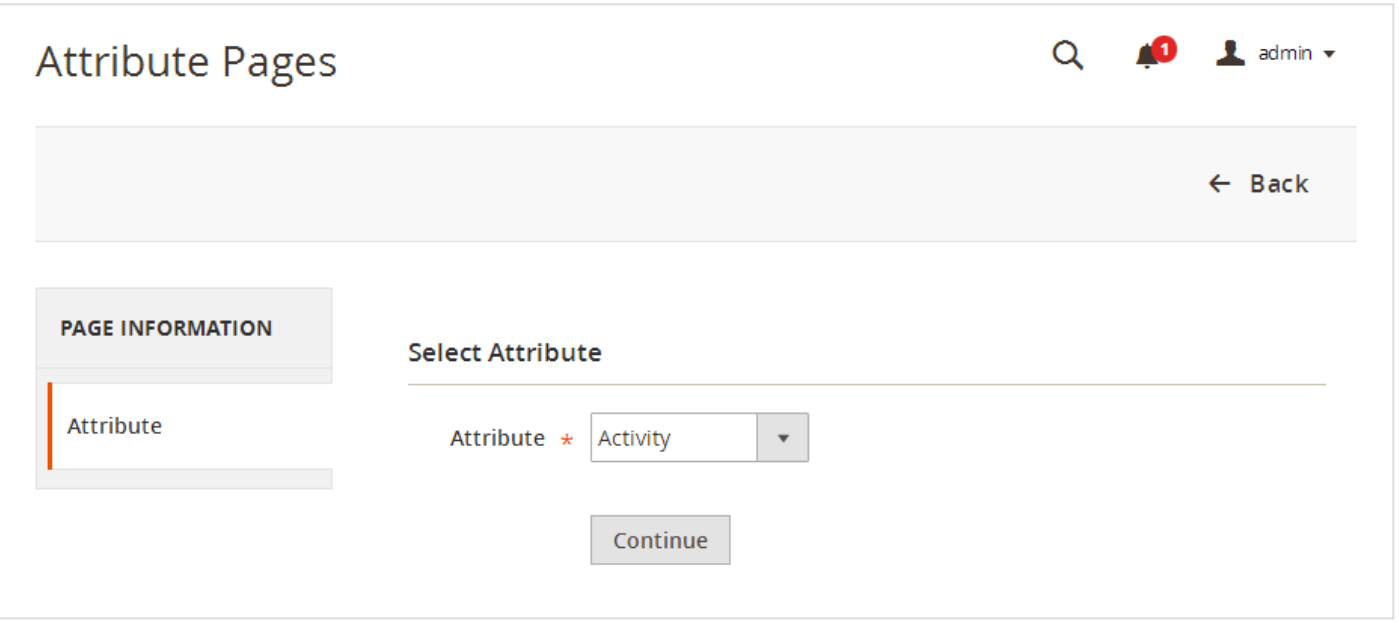

In case you don't see any attributes in dropdown, you have to navigate to

Stores > Attributes > Product and add new one with Dropdown or Multiple Select input type and **it should have at least one available option**.

After clicking Continue button you will be redirected to [Attribute page form](#page-1-0)

## <span id="page-1-0"></span>Attribute page form

Attribute page form consists of four tabs:

- [Page Information](#page-1-1)
- [Content](#page-2-0)
- [Display Settings](#page-2-1)
- [Options](#page-2-2)

#### <span id="page-1-1"></span>Page information tab

Page information tab comes with the following fields:

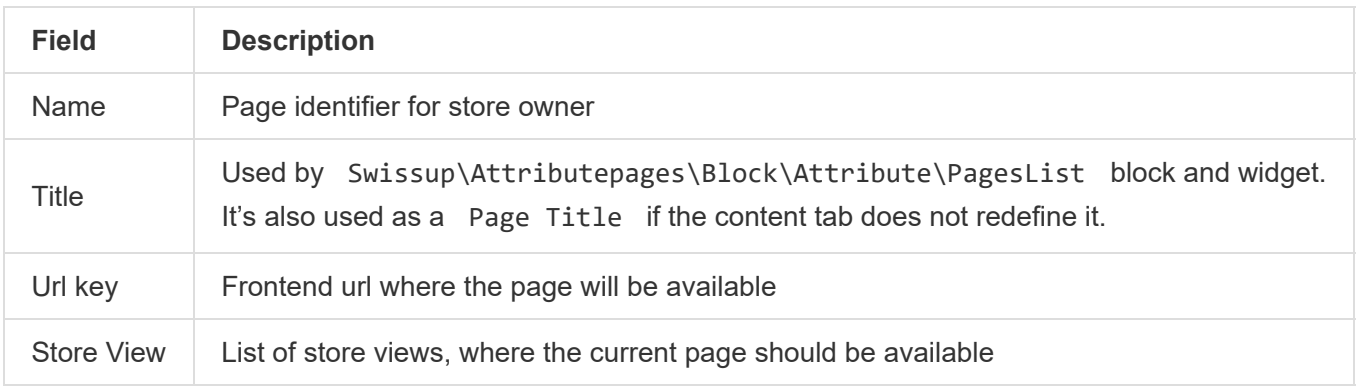

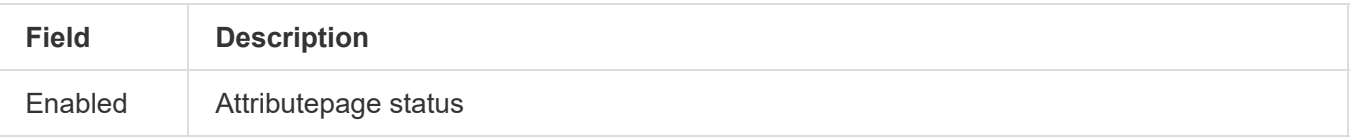

#### <span id="page-2-0"></span>Content tab

Content tab comes with the following fields:

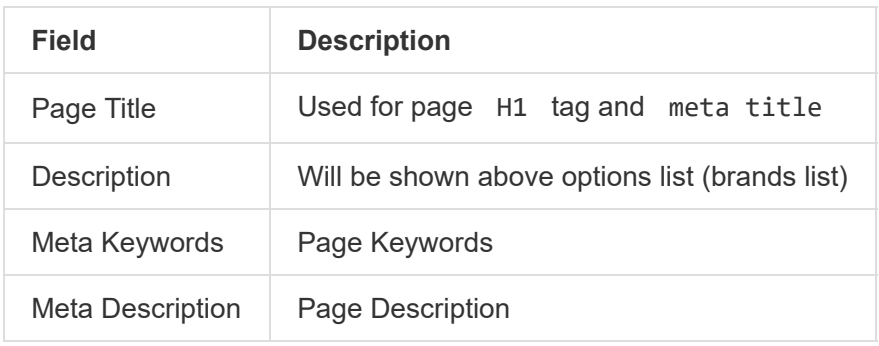

#### <span id="page-2-1"></span>Display settings tab

Display settings tab comes with the following fields:

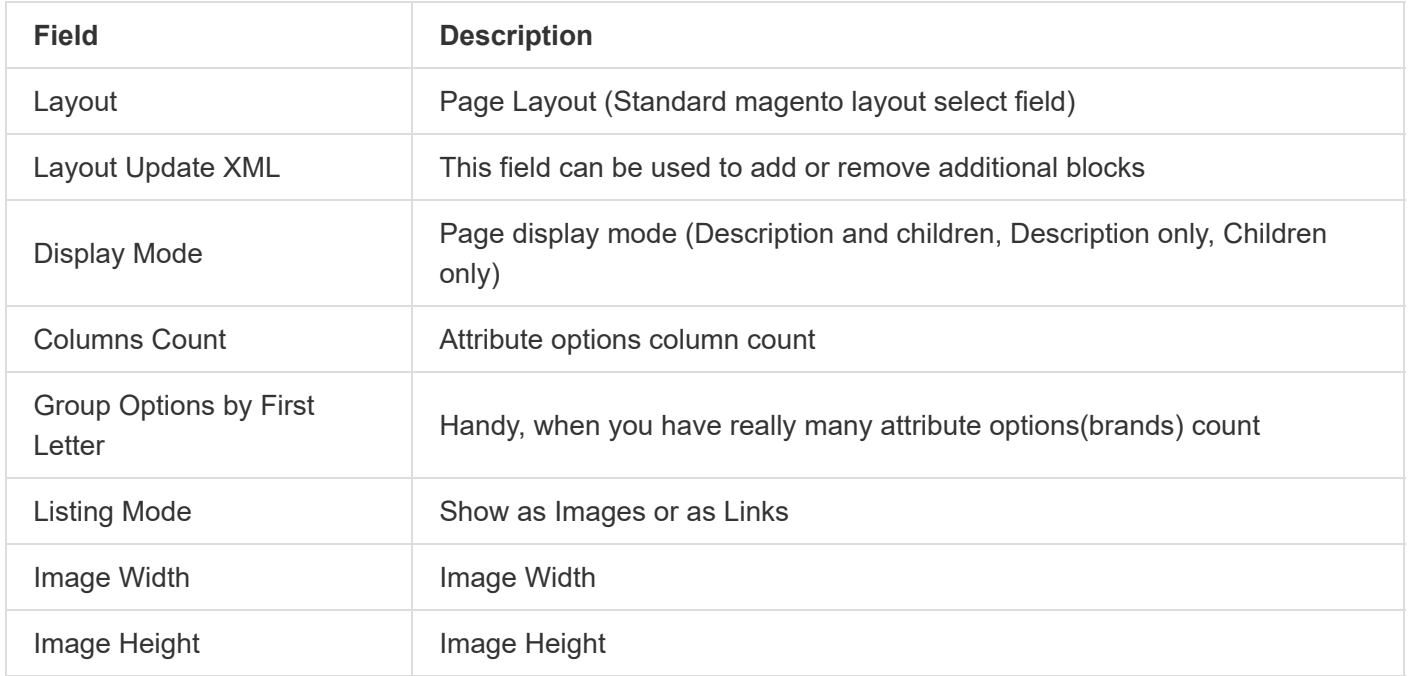

#### <span id="page-2-2"></span>Options tab

Options tab comes with attribute options grid where you can change urls quickly, assign images and thumbnails for each of the attribute option (brand).

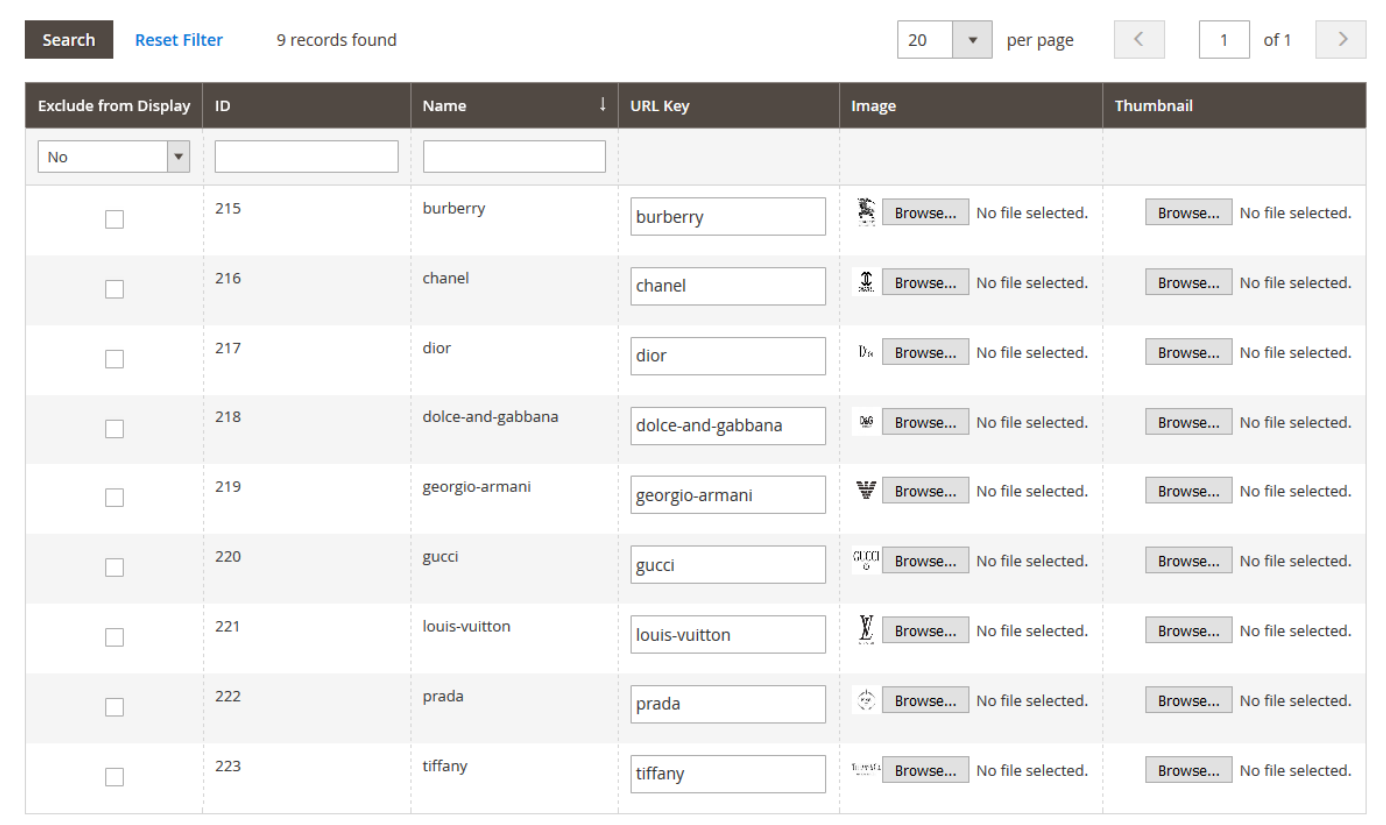

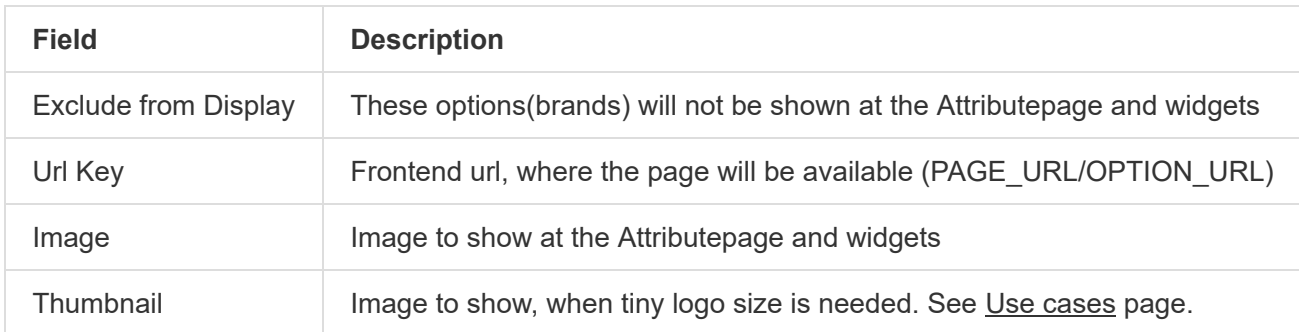

#### Related Articles

• [Attribute based page frontend screenshots](http://docs.swissuplabs.com/m2/extensions/attributepages/attribute-based-page/frontend/)